# **So benutzt man den WEB Server**

# **Inhaltsverzeichnis**

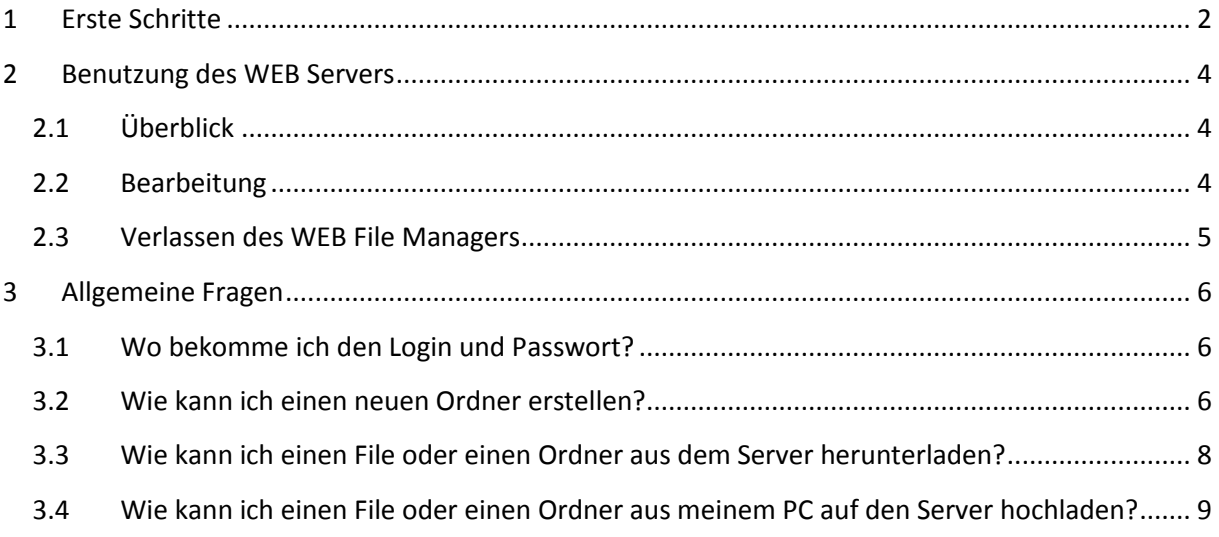

# <span id="page-1-0"></span>**1 Erste Schritte**

Den Internet Browser öffnen und [http://www.swarog.de](http://www.swarog.de/) eingeben.

Auf den Kartenreiter Server klicken [\(Abbildung 1\)](#page-1-1).

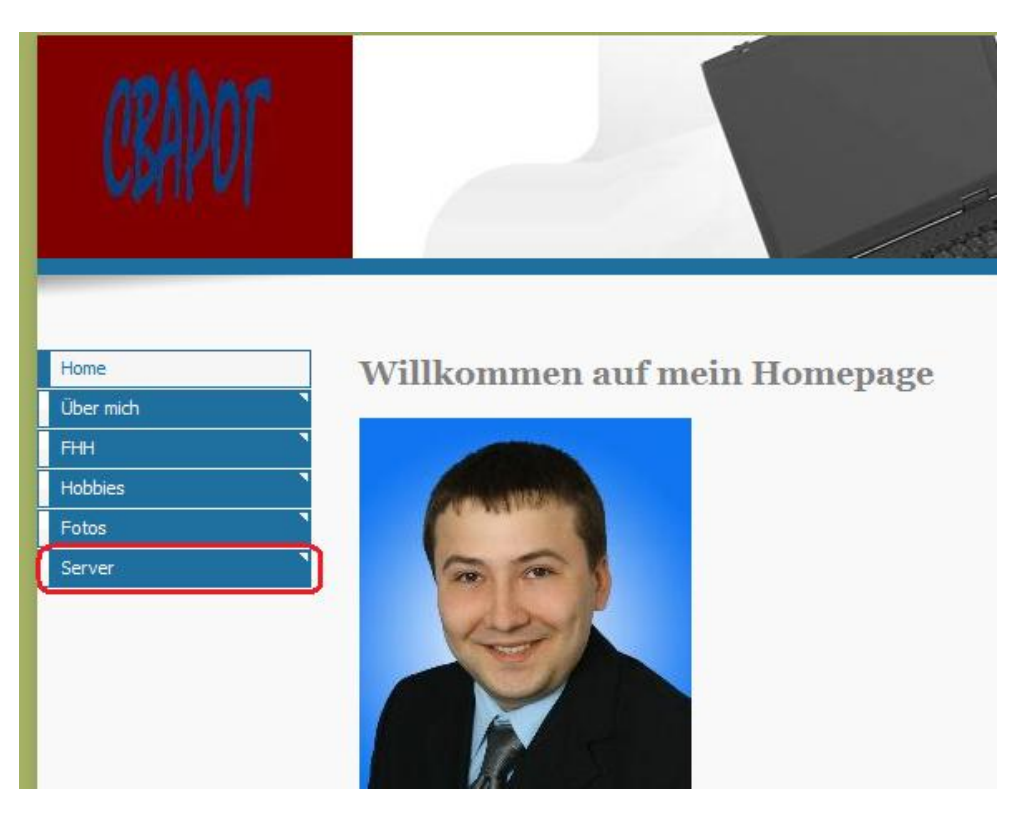

**Abbildung 1**

<span id="page-1-1"></span>Den WEB Server Link klicken [\(Abbildung 2\)](#page-1-2).

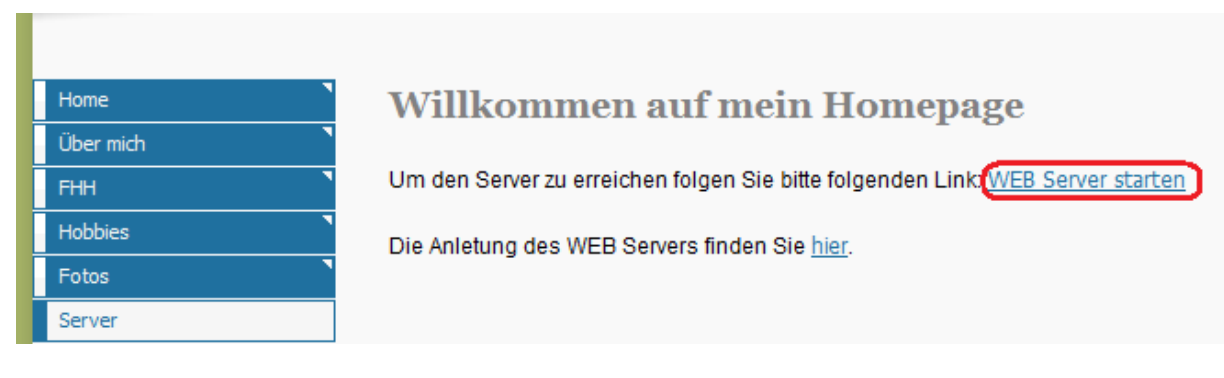

#### **Abbildung 2**

<span id="page-1-2"></span>Username und Password eingeben wie in der [Abbildung 3.](#page-2-0)

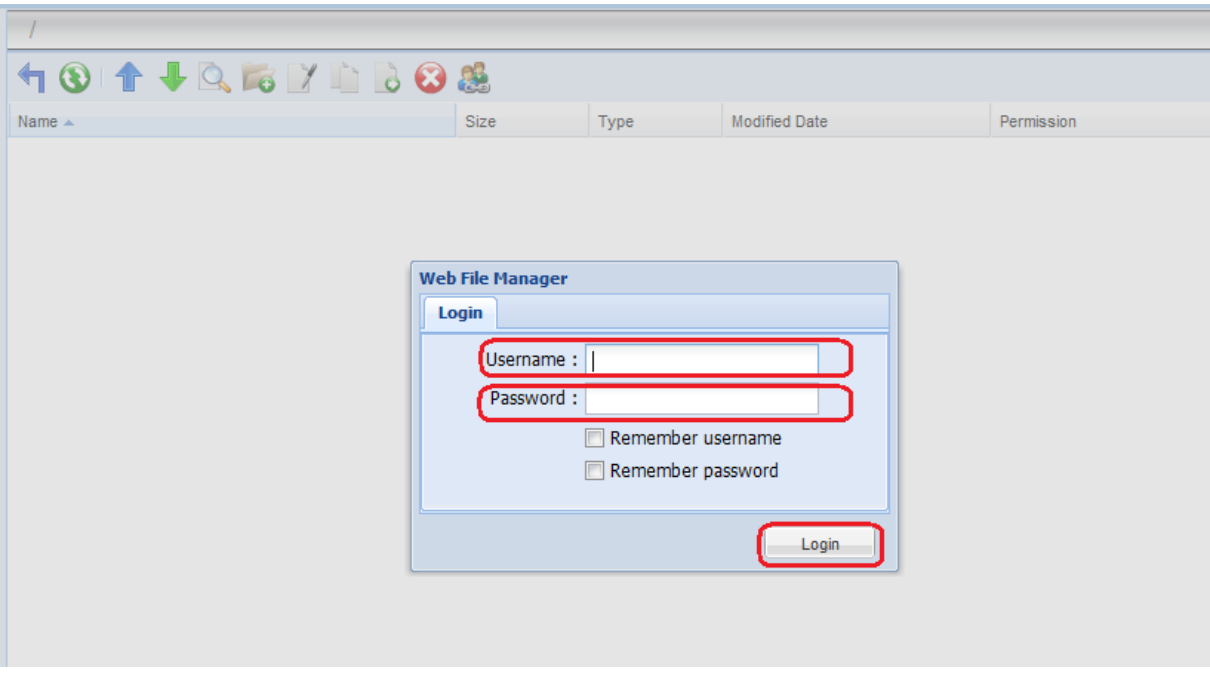

### <span id="page-2-0"></span>Fertig

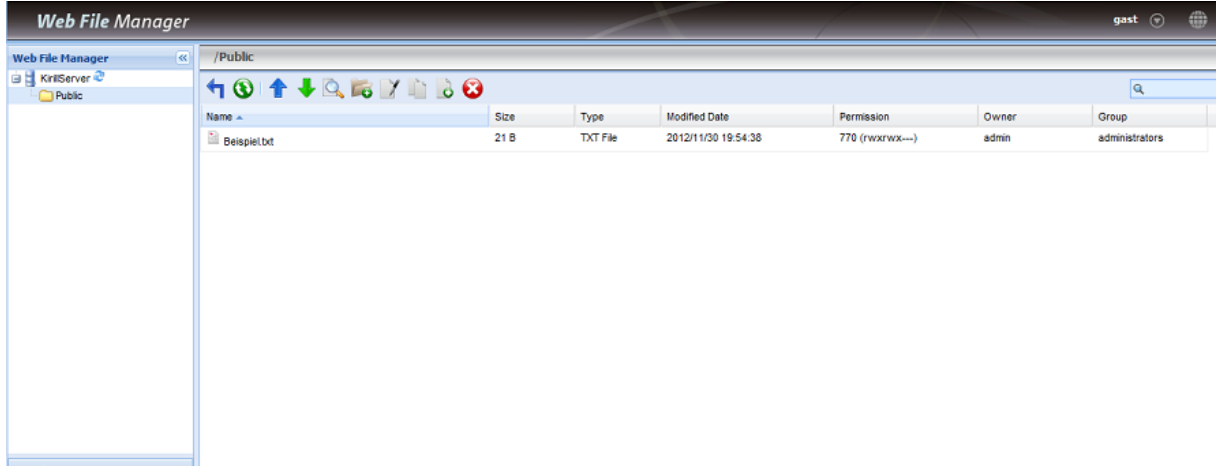

**Abbildung 4**

# <span id="page-3-0"></span>**2 Benutzung des WEB Servers**

### <span id="page-3-1"></span>**2.1 Überblick**

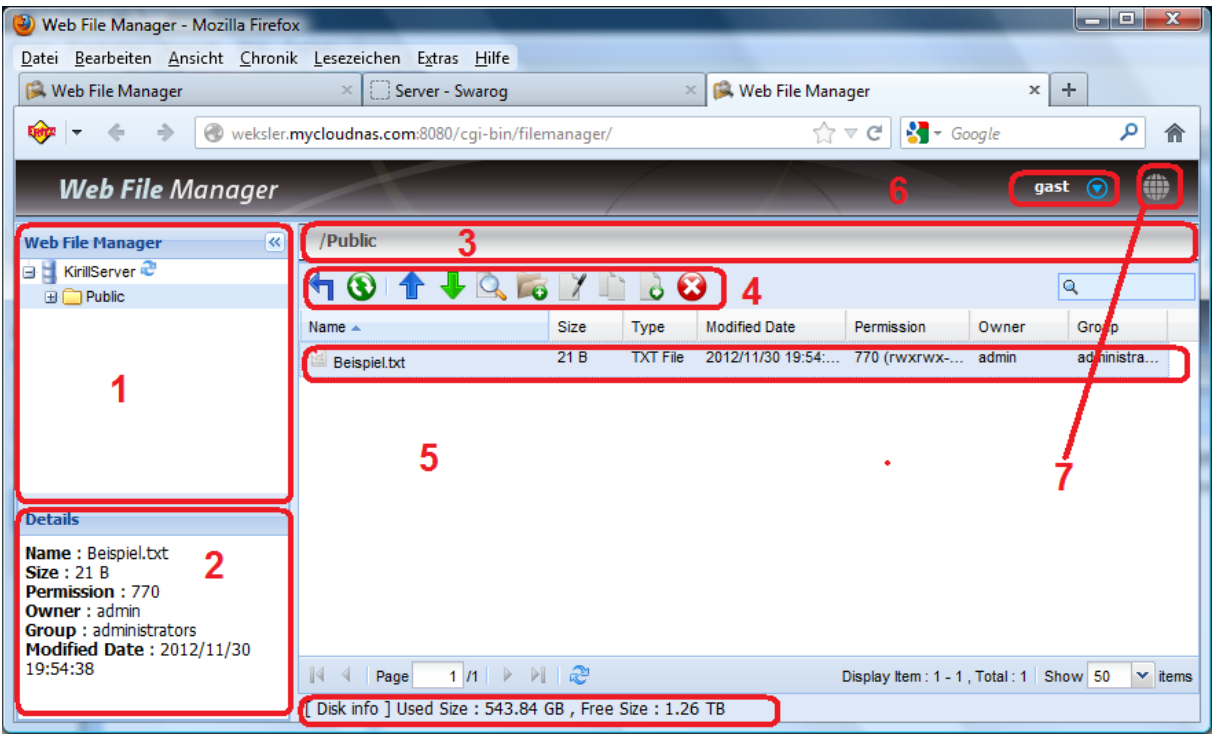

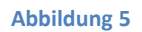

<span id="page-3-3"></span>In der [Abbildung 5](#page-3-3) können Sie den Überblick des WEB File Managers verschaffen. Hier habe ich die wichtigen Bereiche rot zu markieren:

- <span id="page-3-4"></span>1. In diesem Feld können Sie den Namen des Servers und die freigegebene Ordner sehen. In diesem Beispiel ist es lediglich nur Public Ordner
- 2. In diesem Feld steht die Ausführliche Information eines Files, den ich markiert habe. Weil ich Beispiel.txt [\(Abbildung 5\)](#page-3-3) markiert habe, sehen Sie die Information des Files
- 3. In diesem Feld steht noch mal explizit, dass Sie sich in dem Ordner Public befinden
- <span id="page-3-5"></span>4. In diesem Feld stehen die Werkzeuge für die Bearbeitung eines Ordners oder Files
- 5. In diesem Feld werden die Files gezeigt, die in dem Markierten Ordner vorhanden sind. Z.B. Wenn ich im Fel[d 1](#page-3-4) den Ordner Public markiere, dann sehe ich da den einzigen File Beispiel.txt.
- 6. In diesem Feld wird der Name des angemeldeten Users gezeigt (Hier "gast")
- 7. In diesem Feld können Sie die Sprache des WEB File Managers ändern

### <span id="page-3-2"></span>**2.2 Bearbeitung**

In dem Kapitel [2.1](#page-3-1) habe ich bereits erwähnt, dass in dem Fel[d 4](#page-3-5) die Bearbeitungswerkzeuge zur Verfügung stehen. In diesem Kapitel werde ich diesen Bereich ausführlicher beschreiben. Schauen Sie bitte di[e Abbildung 6](#page-4-1) an.

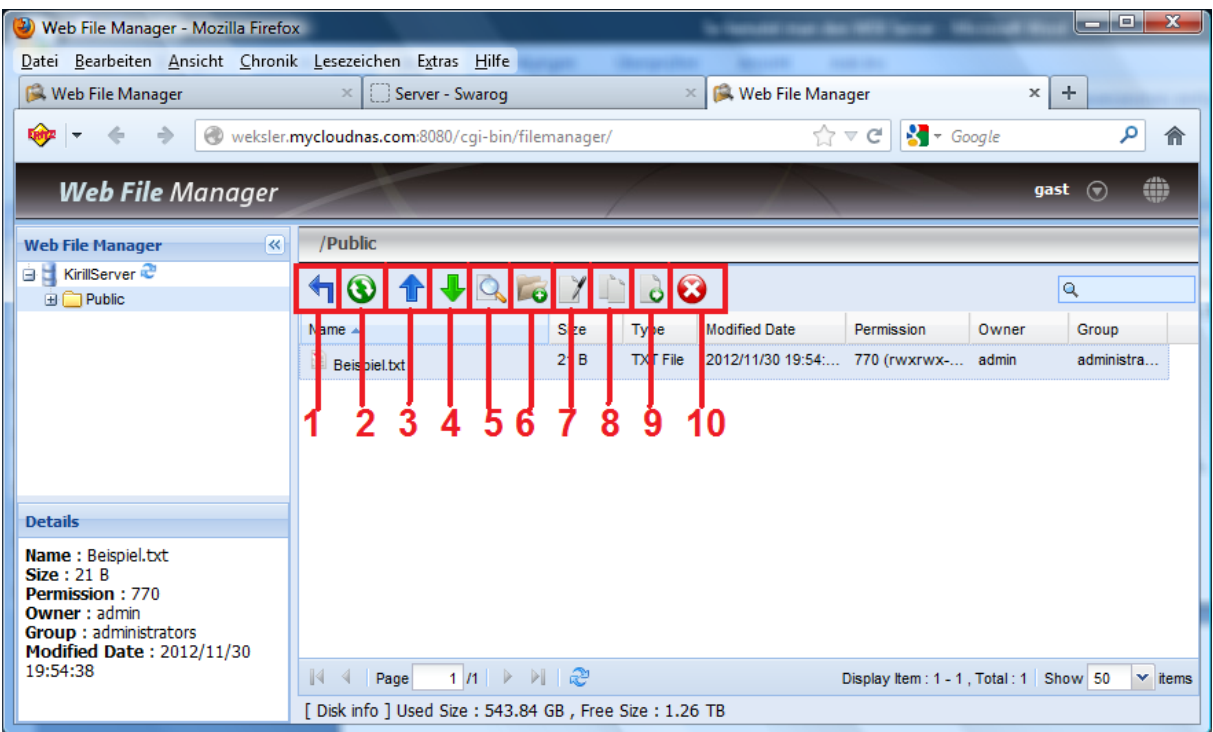

- <span id="page-4-1"></span>1. Mit dem Button "Zurück" werden Sie in der Lage in den übergeordneten Ordner zu gehen
- 2. Mit dem Button "Aktualisieren" können Sie den Inhalt aktualisieren
- 3. Mit dem Button "Hochladen" können Sie einen File (wie Foto oder Textfile) von Ihrem PC auf den Server hochladen
- 4. Mit dem Button "Herunterladen" können Sie einen File aus dem Server runterladen
- 5. Mit dem Button "Öffnen" können Sie einen markierten File direkt öffnen
- 6. Mit dem Button "Erstellen" können Sie einen neuen Ordner erstellen
- 7. Mit dem Button "Umbenennen" können Sie einen File oder Ordner umbenennen
- 8. Mit dem Button "Kopieren" können Sie einen File oder den Gesamten Ordner kopieren um die Daten in einem anderen Platz auf dem Server zu haben
- 9. Mit dem Button "Verschieben" können Sie einen File oder den Gesamten Ordner in einen anderen Platz auf dem Server verschieben
- 10. Mit dem Button "Löschen" können Sie einen File oder einen Ordner aus dem Server entfernen

### <span id="page-4-0"></span>**2.3 Verlassen des WEB File Managers**

Um den WEB File Manager zu verlassen müssen Sie Logout wie in de[r Abbildung 7](#page-5-3) klicken.

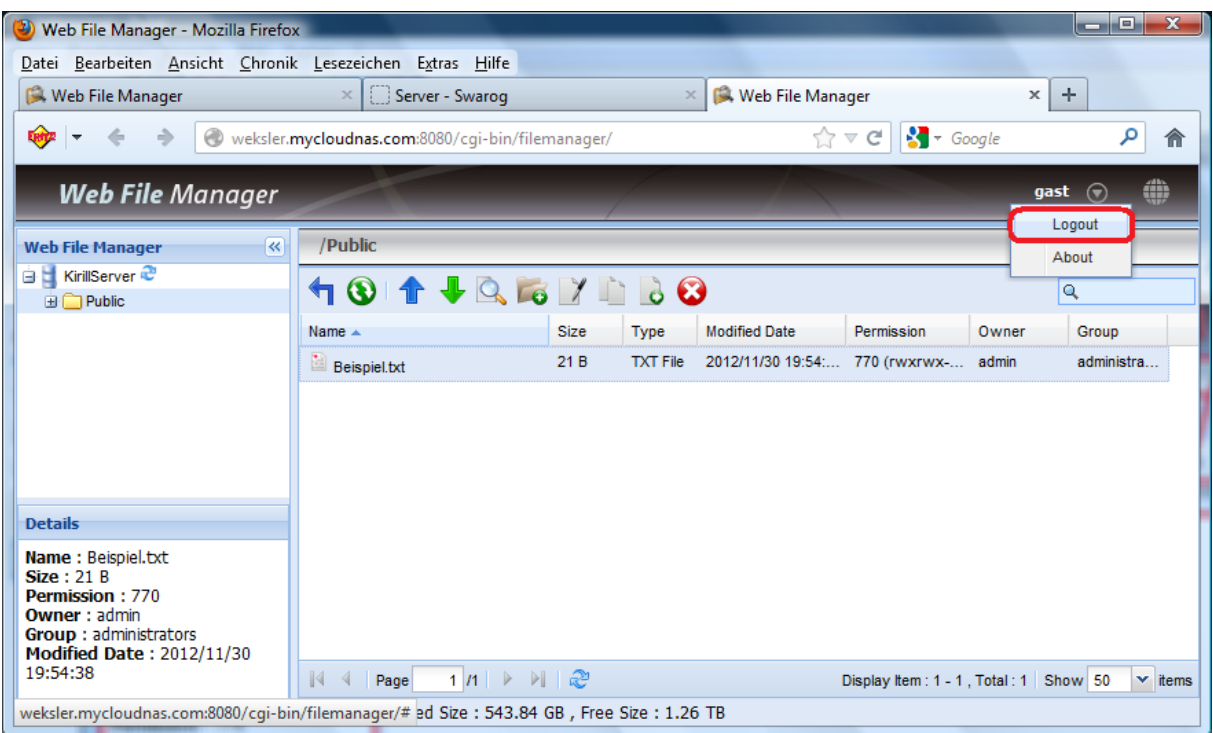

**Abbildung 7**

# <span id="page-5-3"></span><span id="page-5-0"></span>**3 Allgemeine Fragen**

### <span id="page-5-1"></span>**3.1 Wo bekomme ich den Login und Passwort?**

Ein Login und ein Passwort werden vom Administrator erstellt. Da ich meine persönliche Seite selbst verwalte. Kann nur ich sie erstellen (Sehen Sie auch [Kontakt\)](http://swarog.de/6.html).

### <span id="page-5-2"></span>**3.2 Wie kann ich einen neuen Ordner erstellen?**

Ich beschreibe den Vorgang an einem Beispiel und ich gehe davon aus, dass Sie sich an dem Server erfolgreich angemeldet haben und Sie befinden sich im WEB File Manager Interface.

Angenommen, dass Sie einen neuen Unterordner im Public Ordner erstellen möchten.

Markieren Sie den Ordner Public und klicken Sie den Button "Ordner Erstellen" wie in der Abbildung [8.](#page-6-0)

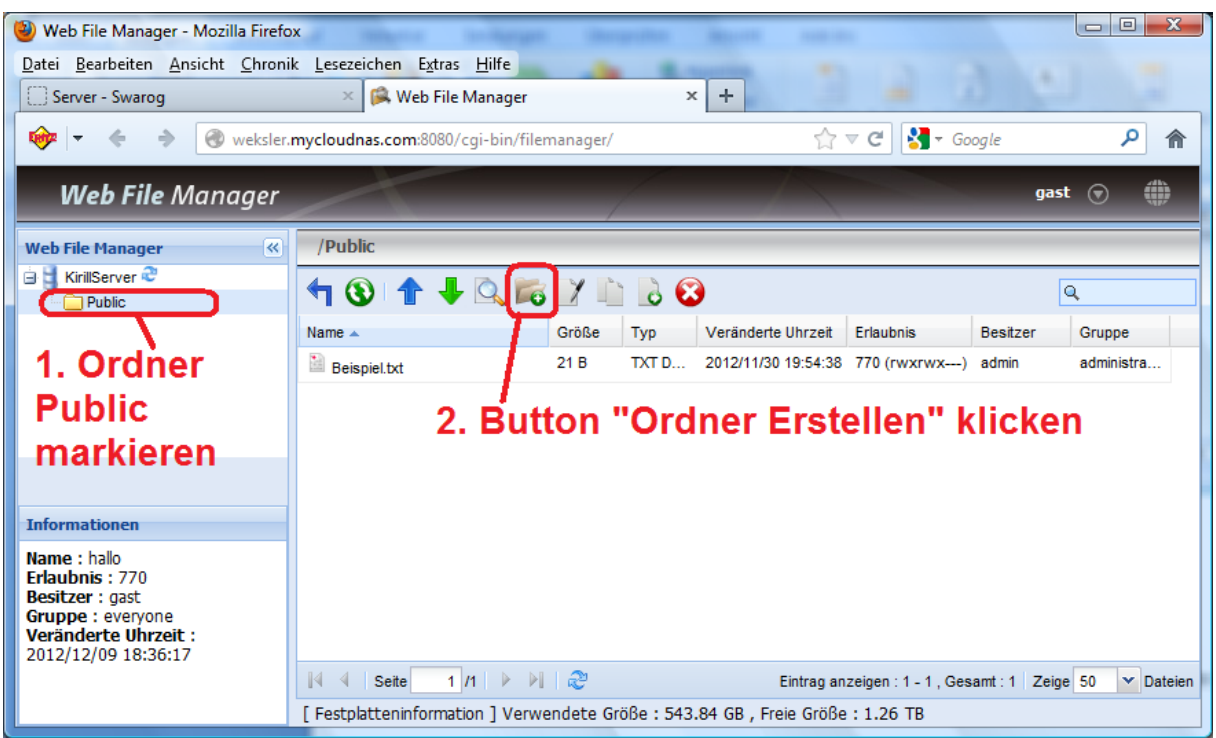

<span id="page-6-0"></span>Es erscheint das Interfacebild [\(Abbildung 9\)](#page-6-1).

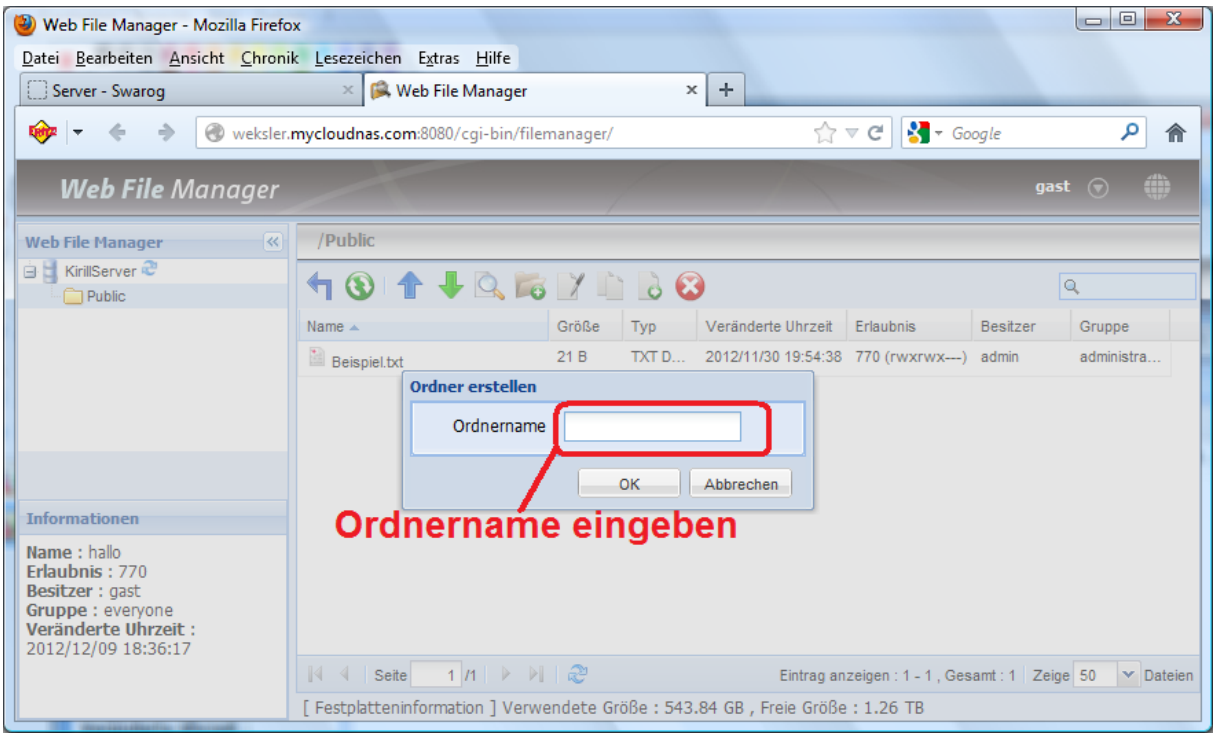

#### **Abbildung 9**

<span id="page-6-1"></span>Nun können Sie den Ordner mit einem Namen (Z.B. Bilder) erstellen und mit OK bestätigen

Das Ergebnis sehen Sie in de[r Abbildung 10.](#page-7-1)

| Web File Manager - Mozilla Firefox<br>υ                                                                                   |                                                                             |               |                                                                        |                                             |                 | $\Box$<br>$\mathbf{x}$<br>$\qquad \qquad \Box$ |  |
|----------------------------------------------------------------------------------------------------|-----------------------------------------------------------------------------|---------------|------------------------------------------------------------------------|---------------------------------------------|-----------------|------------------------------------------------|--|
| Datei Bearbeiten Ansicht Chronik Lesezeichen Extras Hilfe                                                                 |                                                                             |               |                                                                        |                                             |                 |                                                |  |
| Server - Swarog                                                                                                    | $\times$   $\blacksquare$ Web File Manager                                  |               | $\times$ D Duden   Suchen   Ergebnis                                   |                                             | ÷<br>$\times$ 1 |                                                |  |
| <b>Fisher</b><br>Weksler.mycloudnas.com:8080/cgi-bin/filemanager/                                                         |                                                                             |               | م<br>$\frac{1}{2}$ + Google<br>$\mathbb{T}^n \times \mathbb{C}^n$<br>倫 |                                             |                 |                                                |  |
| <b>Web File Manager</b>                                                                                                   |                                                                             |               |                                                                        |                                             | gast            | œ                                              |  |
| $\overline{\mathbf{K}}$<br><b>Web File Manager</b>                                                                        | /Public                                                                     |               |                                                                        |                                             |                 |                                                |  |
| <b>El KirillServer</b><br><b>B</b> Public                                                                                 | TO TUREY 183                                                                |               |                                                                        |                                             | Q               |                                                |  |
| <b>B</b> Bilder                                                                                                    | Name $\triangle$                                                            | Größe<br>Typ  | Veränderte Uhrzeit                                                     | Erlaubnis                                   | <b>Besitzer</b> | Gruppe                                         |  |
|                                                                                                    | $\Box$ Bilder                                                               | Ordner        | 2012/12/09 18:45:20 770 (rwxrwx---) gast                               |                                             |                 | everyone                                       |  |
|                                                                                                    | Beispiel.txt                                                                | 21 B<br>TXT D | 2012/11/30 19:54:38 770 (rwxrwx---) admin                              |                                             |                 | administra                                     |  |
|                                                                                                    |                                                                             |               |                                                                        |                                             |                 |                                                |  |
|                                                                                                    |                                                                             |               |                                                                        |                                             |                 |                                                |  |
| <b>Informationen</b>                                                                                                    |                                                                             |               |                                                                        |                                             |                 |                                                |  |
| Name: hallo<br>Erlaubnis: 770<br><b>Besitzer: gast</b><br>Gruppe : everyone<br>Veränderte Uhrzeit:<br>2012/12/09 18:36:17 |                                                                             |               |                                                                        |                                             |                 |                                                |  |
|                                                                                                    | $1 n  \geq 1$<br>$\mathbb{N}$<br>Seite                                      |               |                                                                        | Eintrag anzeigen: 1 - 2, Gesamt: 2 Zeige 50 |                 | $\vee$ Dateien                                 |  |
|                                                                                                    | [Festplatteninformation ] Verwendete Größe: 543.84 GB, Freie Größe: 1.26 TB |               |                                                                        |                                             |                 |                                                |  |

**Abbildung 10**

<span id="page-7-1"></span>(Sehen Sie auch Kapitel [2.2\)](#page-3-2)

# <span id="page-7-0"></span>**3.3 Wie kann ich einen File oder einen Ordner aus dem Server herunterladen?**

Ich beschreibe den Vorgang an einem Beispiel und ich gehe davon aus, dass Sie sich an dem Server erfolgreich angemeldet haben und Sie befinden sich im WEB File Manager Interface.

Markieren Sie zuerst den File, den Sie herunterladen möchten. Dann den Button "Herunterladen" klicken wie in der [Abbildung 11.](#page-8-1)

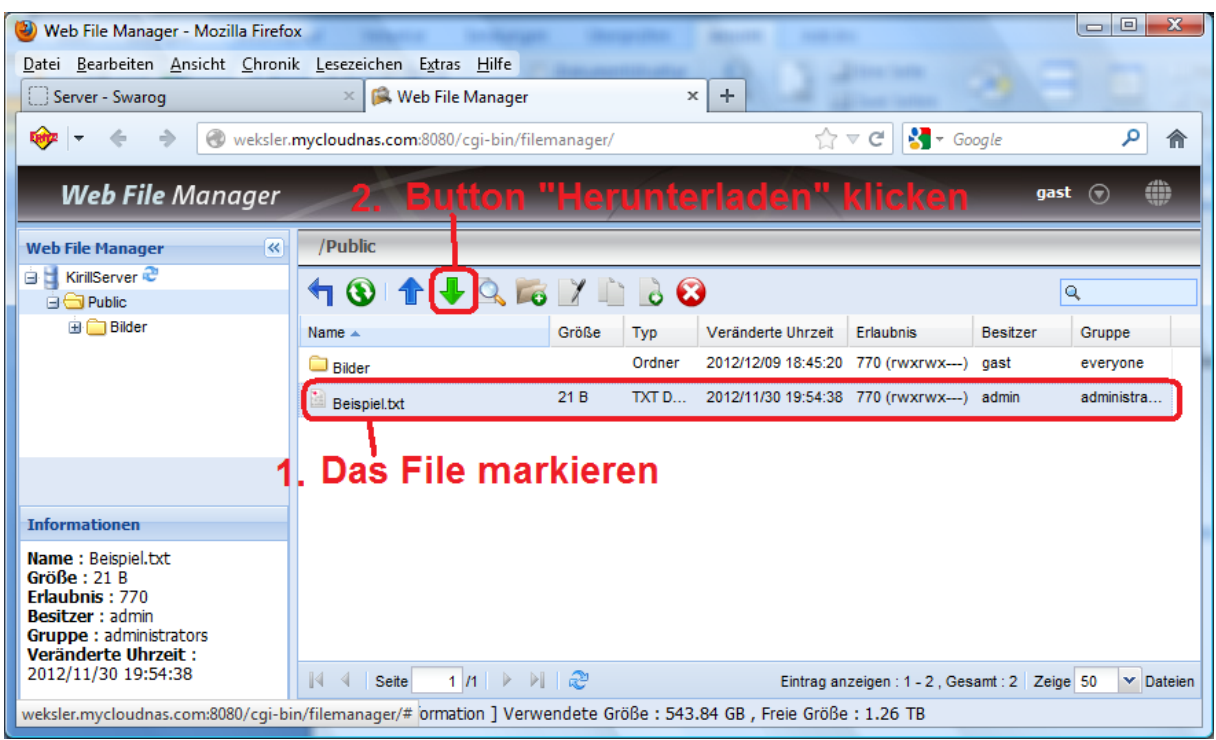

<span id="page-8-1"></span>Nun können Sie den File auf Ihrem lokalen Rechner abspeichern [\(Abbildung 12\)](#page-8-2)

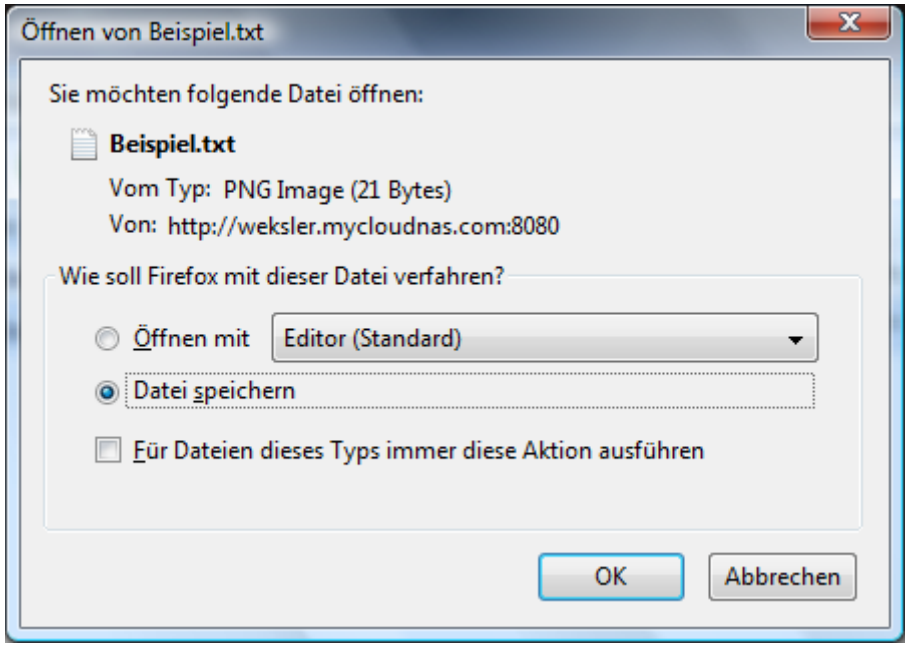

**Abbildung 12**

<span id="page-8-2"></span>(Sehen Sie auch Kapitel [2.2\)](#page-3-2)

# <span id="page-8-0"></span>**3.4 Wie kann ich einen File oder einen Ordner aus meinem PC auf den Server hochladen?**

Ich beschreibe den Vorgang an einem Beispiel und ich gehe davon aus, dass Sie sich an dem Server erfolgreich angemeldet haben und Sie befinden sich im WEB File Manager Interface.

Markieren Sie zuerst den Ordner, in dem Sie einen File hochladen möchten. Dann den Button "Hochladen" klicken wie in der [Abbildung 13.](#page-9-0)

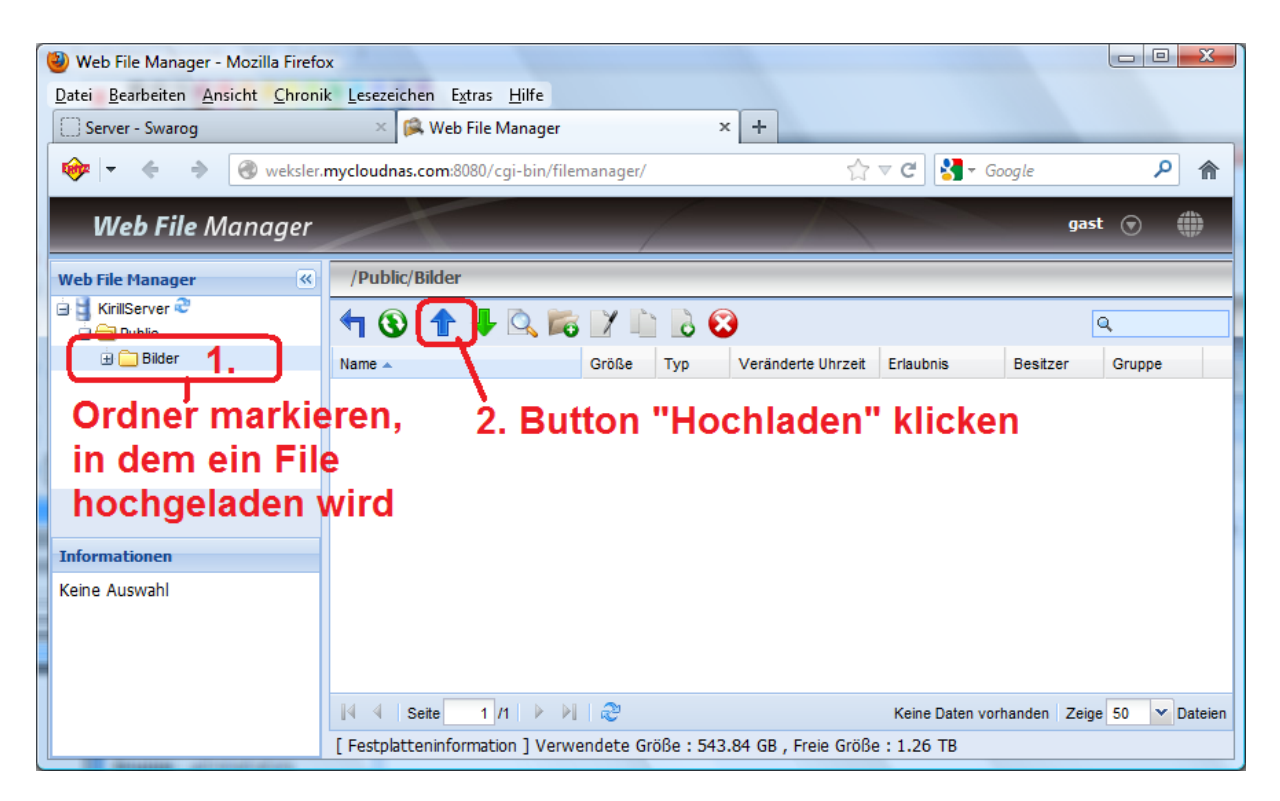

**Abbildung 13**

<span id="page-9-0"></span>Dann erscheint das Interface wie in der [Abbildung 14.](#page-10-0)

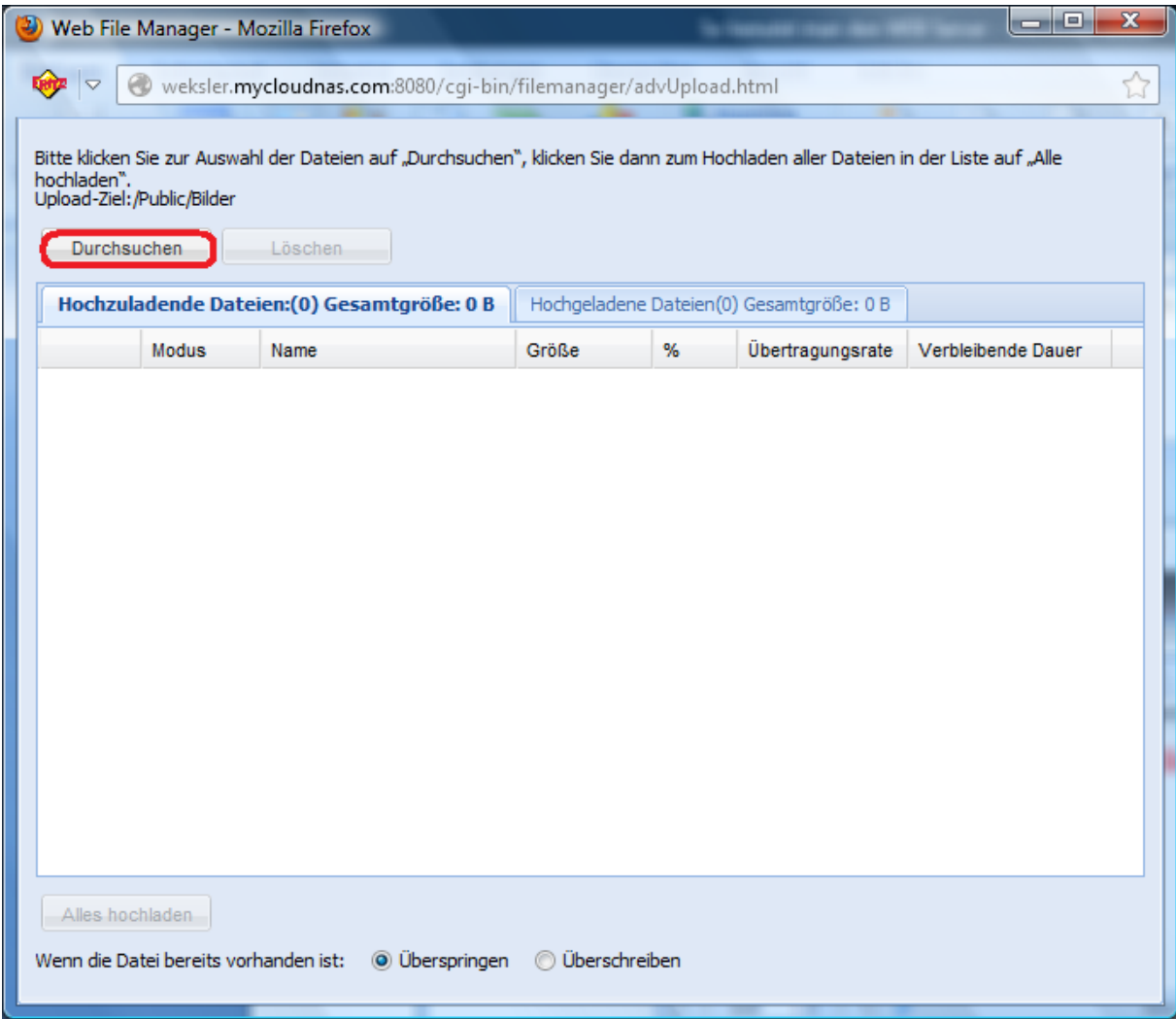

<span id="page-10-0"></span>Bitte klicken Sie zur Auswahl der Dateien auf "Durchsuchen" und wählen Sie den File aus Ihrem lokalen PC, den Sie hochladen möchten. Danach auf "Alles Hochladen" klicken wie in der [Abbildung](#page-11-0) [15.](#page-11-0)

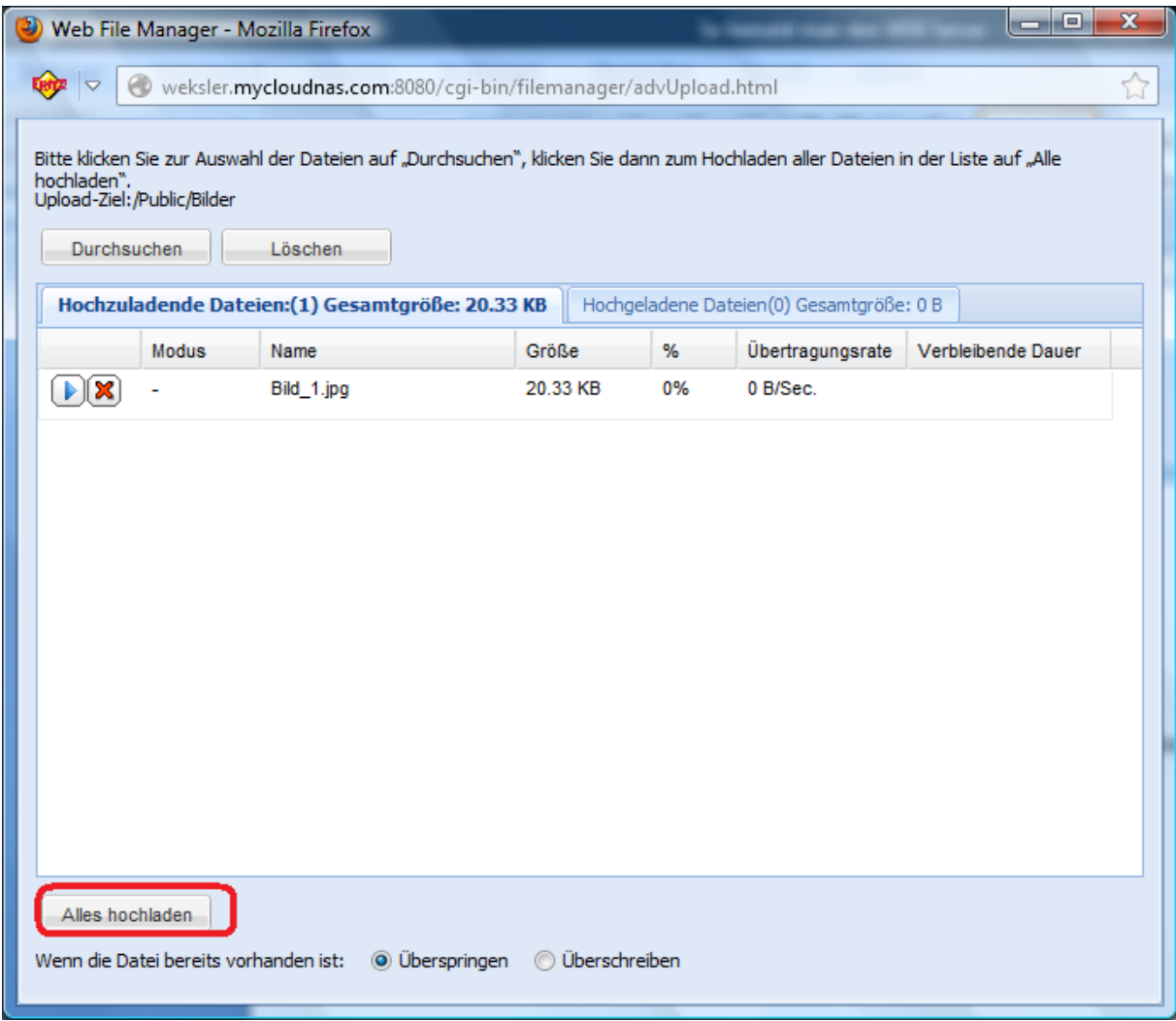

**Abbildung 15**

<span id="page-11-0"></span>Nach dem Sie "Alle hochladen" geklickt haben, erscheint sich folgendes Bild [\(Abbildung 16\)](#page-12-0)

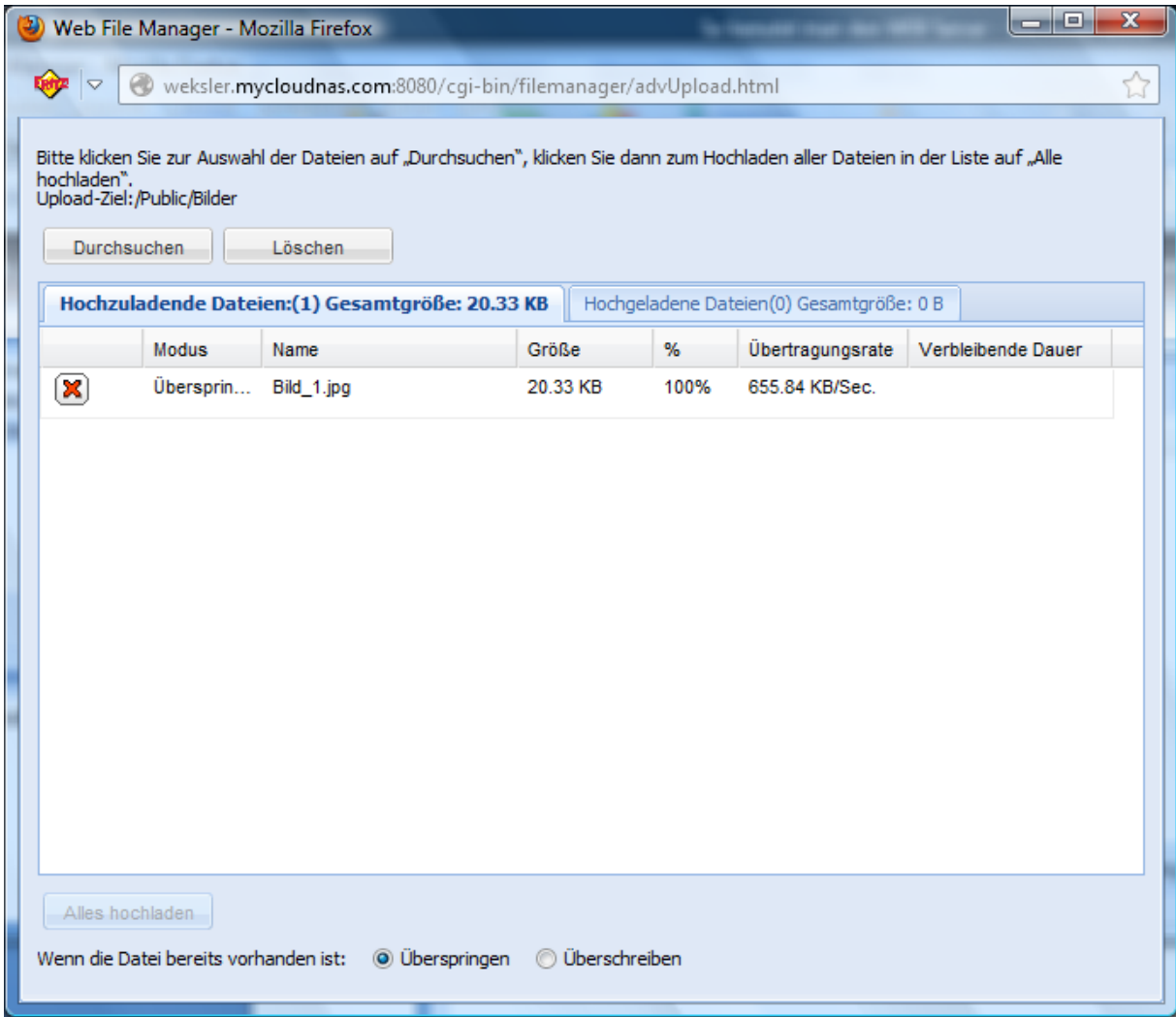

<span id="page-12-0"></span>Nun können Sie das Interface wie gewohnt schließen [\(Abbildung 17\)](#page-13-0).

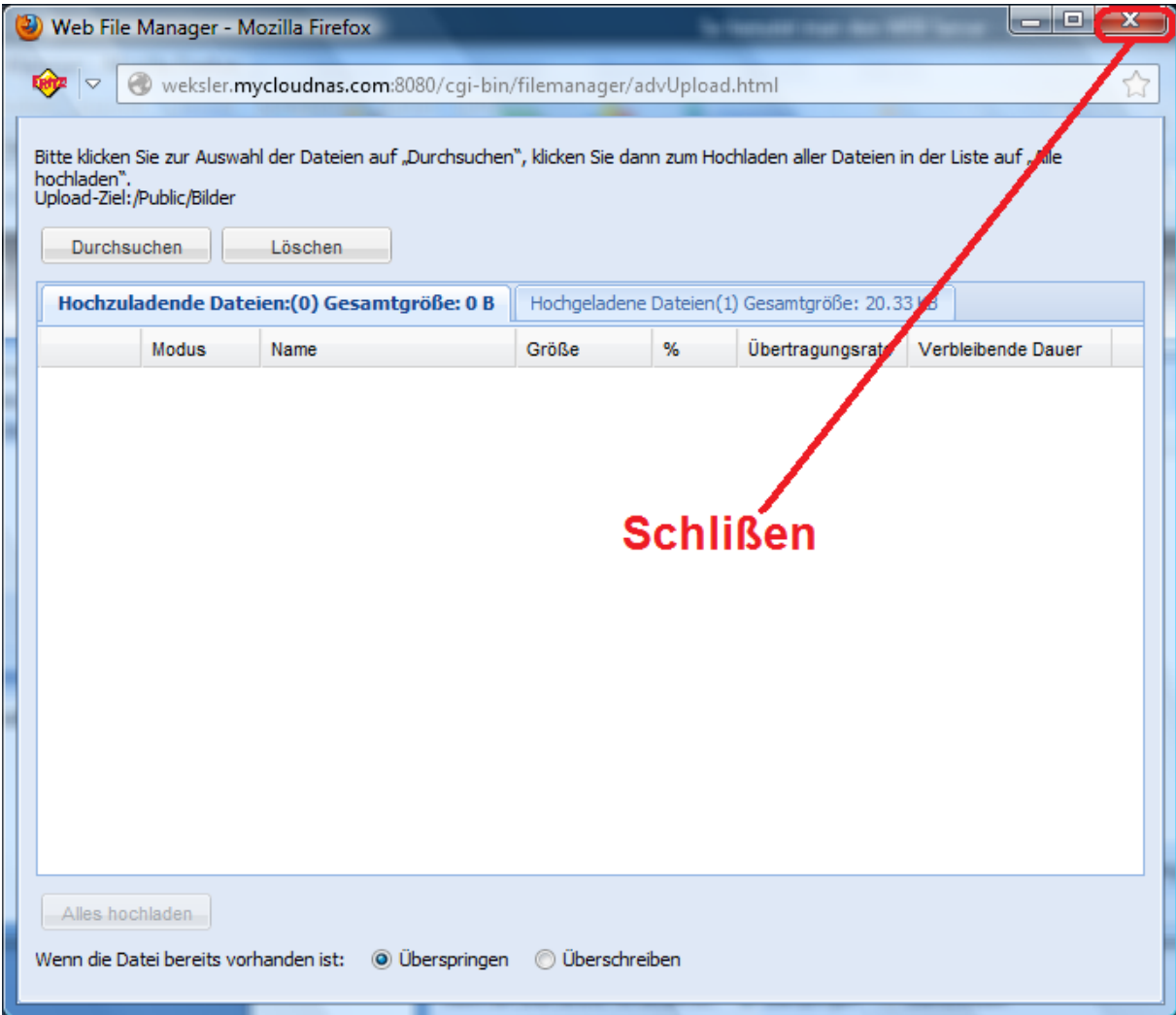

<span id="page-13-0"></span>Das Ergebnis können Sie in der [Abbildung 18](#page-14-0) sehen.

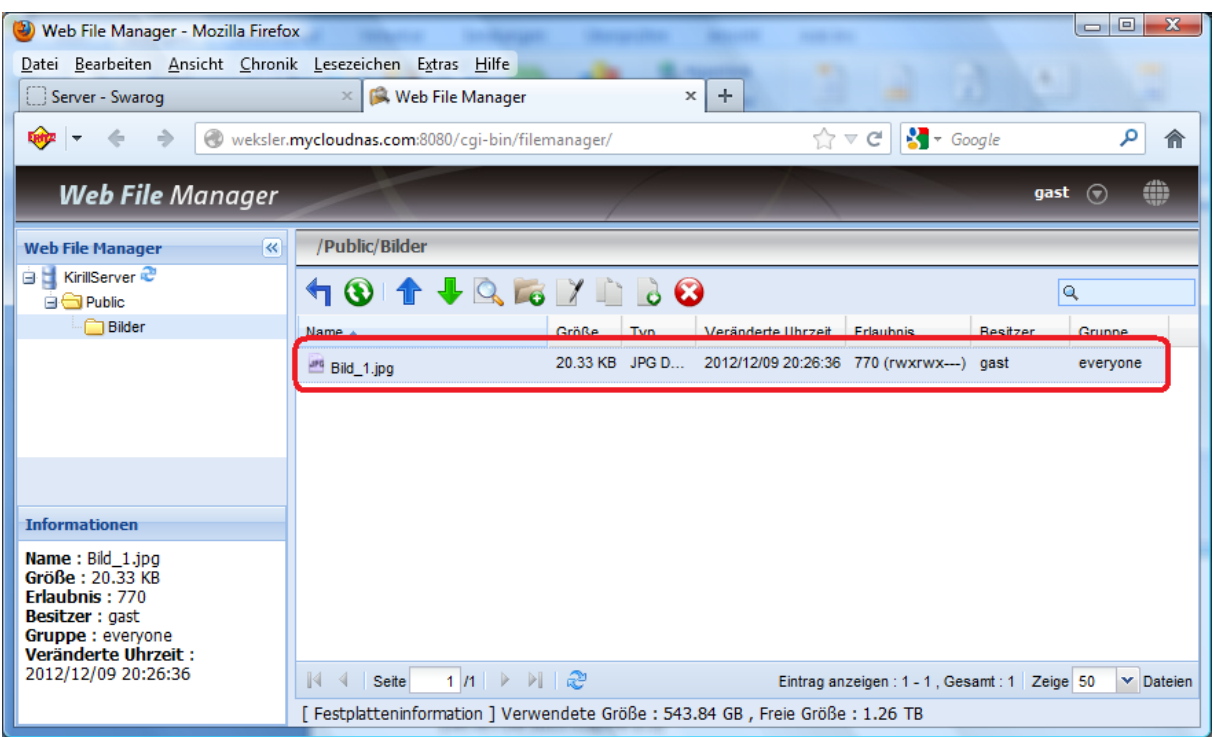

**Abbildung 18**

<span id="page-14-0"></span>(Sehen Sie auch Kapitel [2.2\)](#page-3-2)